## **ΕΓΧΕΙΡΙΔΙΟ ΠΙΣΤΟΠΟΙΗΣΗΣ ΟΦΕΙΛΕΤΩΝ**

**Η υπηρεσία «Πιστοποίηση Οφειλετών» αφορά τους οφειλέτες του ΚΕΑΟ (ΙΚΑ - ΕΤΑΜ, ΟΑΕΕ, ΟΓΑ και ΕΤΑΑ) καθώς και οφειλέτες του ΙΚΑ - ΕΤΑΜ που δεν έχουν ενταχθεί στο ΚΕΑΟ.**

Μέσω της υπηρεσίας αυτής δίνεται η δυνατότητα πιστοποίησης στις ηλεκτρονικές υπηρεσίες προς οφειλέτες, χωρίς να απαιτείται η φυσική παρουσία τους στις υπηρεσίες του ΙΚΑ-ΕΤΑΜ και του ΚΕΑΟ. Η διαδικασία διεκπεραιώνεται μέσω διασύνδεσης με τη ΓΓΠΣ με τη χρήση κωδικών TAXIS.

Με την επιτυχή πιστοποίηση ο οφειλέτης αποκτά κωδικούς πρόσβασης σε όλες τις ηλεκτρονικές υπηρεσίες προς οφειλέτες.

**Ειδικά οι οφειλέτες** οι οποίοι είναι **εργοδότες του ΙΚΑ - ΕΤΑΜ και εμφανίζονται ως ενεργοί στο Μητρώο Εργοδοτών**, δεν μπορούν να πιστοποιηθούν μέσω αυτής της υπηρεσίας αλλά **θα χρησιμοποιούν** για την πρόσβασή τους στις ηλεκτρονικές υπηρεσίες προς οφειλέτες **τους κωδικούς πρόσβασης της ηλεκτρονικής υπηρεσίας υποβολής Αναλυτικής Περιοδικής Δήλωσης**.

Σε όλες τις άλλες περιπτώσεις οφειλετών του ΚΕΑΟ και οφειλετών του ΙΚΑ-ΕΤΑΜ που δεν έχουν ενταχθεί στο ΚΕΑΟ, η απόκτηση κωδικών πρόσβασης στις ηλεκτρονικές υπηρεσίες προς οφειλέτες είναι **υποχρεωτική** καθώς οποιοιδήποτε άλλοι κωδικοί έχουν δοθεί από τους ασφαλιστικούς φορείς στους οφειλέτες, ΔΕΝ αφορούν την πιστοποίηση στις ηλεκτρονικές υπηρεσίες προς οφειλέτες.

*Σημείωση 1:* **Επιχείρηση** που **έχει διακόψει** την λειτουργία της, **δεν διαθέτει** κωδικούς υποβολής Α.Π.Δ. **και εξακολουθεί να εμφανίζεται** ως «ενεργή» στο Μητρώο Εργοδοτών του ΙΚΑ-ΕΤΑΜ **υποχρεούται** να απευθυνθεί στο Τμήμα Εσόδων του Υποκαταστήματος ΙΚΑ-ΕΤΑΜ της έδρας της επιχείρησης προκειμένου να δηλώσει την διακοπή λειτουργίας της. Η ενέργεια αυτή είναι απαραίτητη και **πρέπει να προηγηθεί** της διαδικασίας της πιστοποίησης της επιχείρησης ως οφειλέτης ΚΕΑΟ.

*Σημείωση 2:* **Οφειλέτης με οφειλές προερχόμενες από δύο ή περισσότερους ασφαλιστικούς φορείς**, θα πρέπει να πιστοποιηθεί για τις οφειλές του κάθε ασφαλιστικού φορέα ξεχωριστά. Παράδειγμα: Εργοδότης ενεργής επιχείρησης που ο ίδιος είναι ασφαλισμένος στον ΟΑΕΕ και οι οφειλές του από ΟΑΕΕ έχουν ενταχθεί στο ΚΕΑΟ, θα πρέπει να χρησιμοποιήσει τους κωδικούς πρόσβασης της ηλεκτρονικής υπηρεσίας υποβολής Α.Π.Δ. για την πρόσβασή του στις Ηλεκτρονικές Υπηρεσίες προς Οφειλέτες για την οφειλή του στο ΙΚΑ-ΕΤΑΜ, ενώ θα ακολουθήσει την διαδικασία «Πιστοποίηση Οφειλετών» για να αποκτήσει κωδικούς πρόσβασης στις Ηλεκτρονικές Υπηρεσίες προς Οφειλέτες για την οφειλή του από τον ΟΑΕΕ.

Η διαδικασία πιστοποίησης ολοκληρώνεται με τις ακόλουθες ενέργειες:

1. Από την αρχική σελίδα του web site του ΙΚΑ [http://www.ika.gr](http://www.ika.gr/) επιλέγετε την ελληνική σημαία για να εισέλθετε στην κεντρική σελίδα του ΙΚΑ. (*Προτεινόμενοι φυλλομετρητές: Mozilla Firefox, Internet Explorer*)

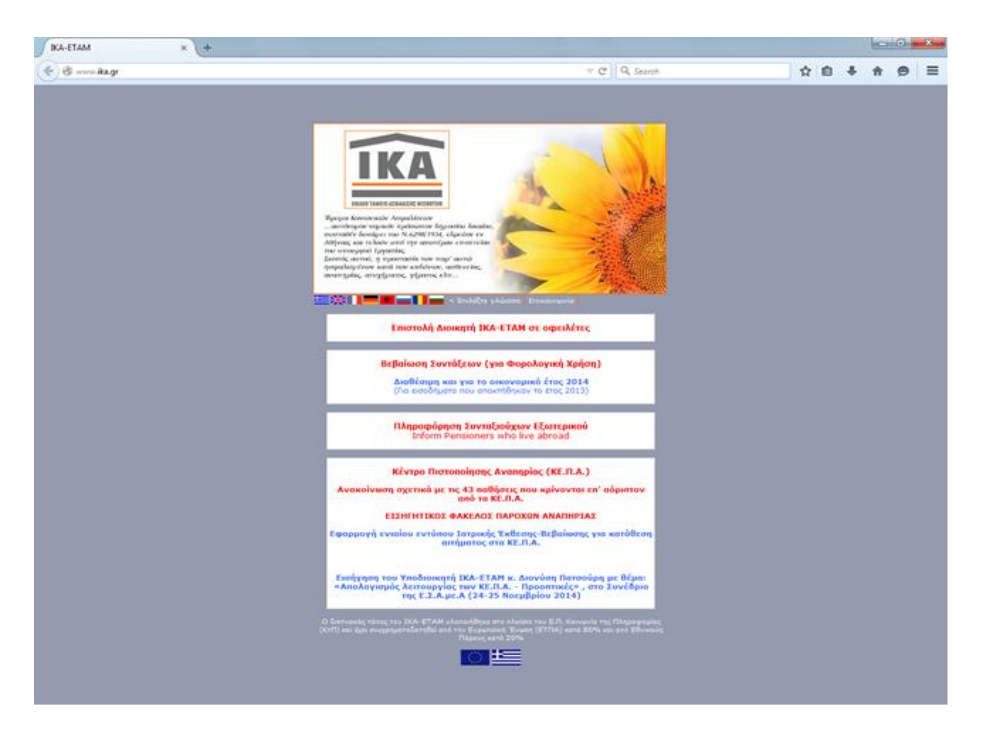

2. Στην κεντρική σελίδα του ΙΚΑ επιλέγετε «ΗΛΕΚΤΡΟΝΙΚΕΣ ΗΠΗΡΕΣΙΕΣ»:

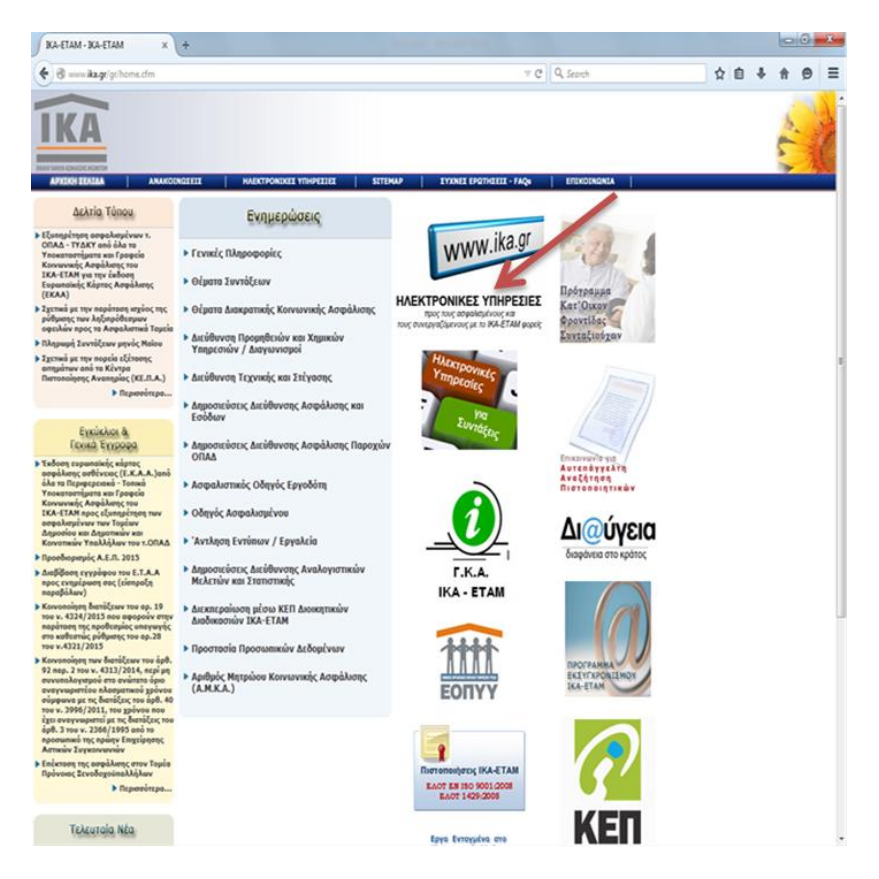

3. Στο μενού που σας εμφανίζεται, επιλέγετε «Ηλεκτρονικές Υπηρεσίες προς Οφειλέτες»:

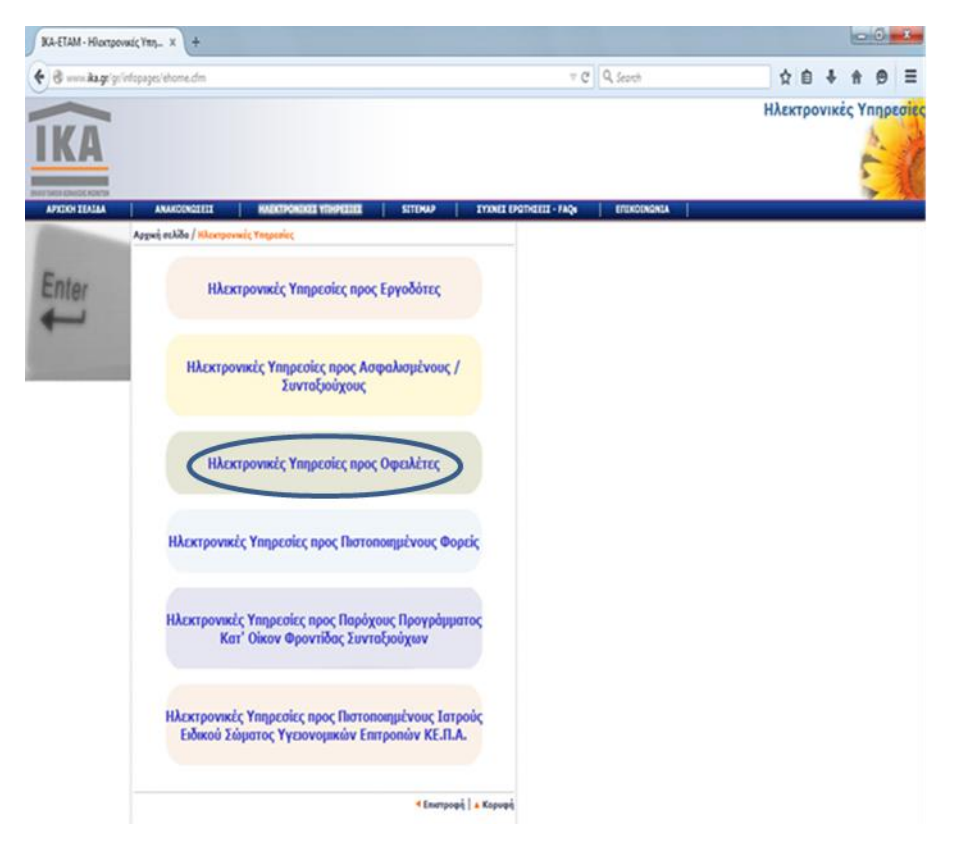

4. Από τις υπηρεσίες που θα εμφανιστούν στην οθόνη σας, επιλέγετε την υπηρεσία «Πιστοποίηση Οφειλετών»

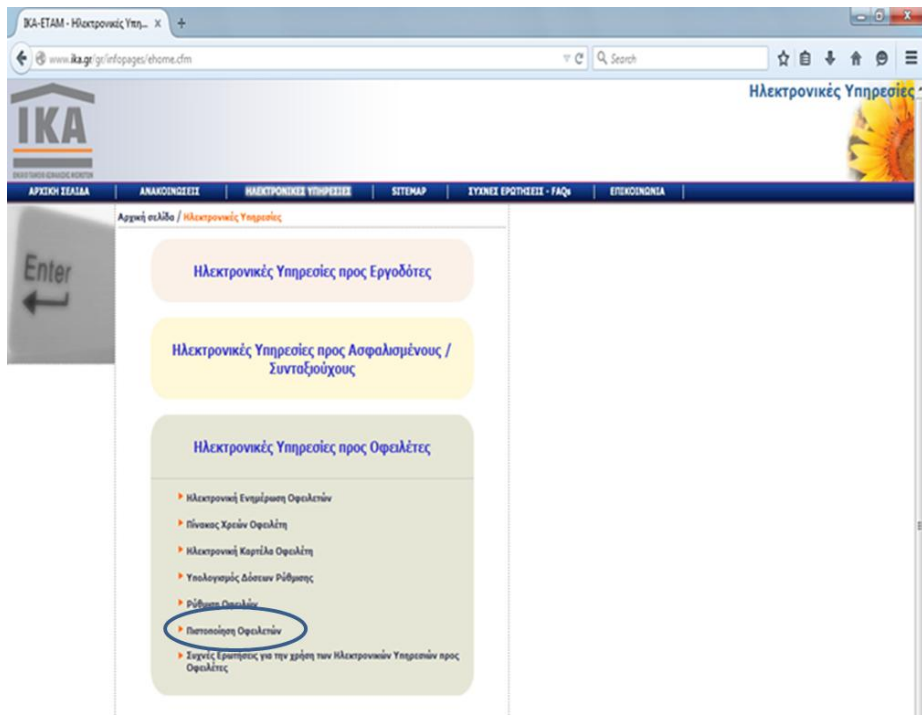

5. Στη σελίδα που θα μεταβείτε βρίσκονται χρήσιμες πληροφορίες για την υπηρεσία της πιστοποίησης και στο κάτω μέρος το πλήκτρο «**εδώ**» το οποίο και επιλέγετε για να εισαχθείτε στην «Ηλεκτρονική Υπηρεσία Πιστοποίησης Οφειλετών».

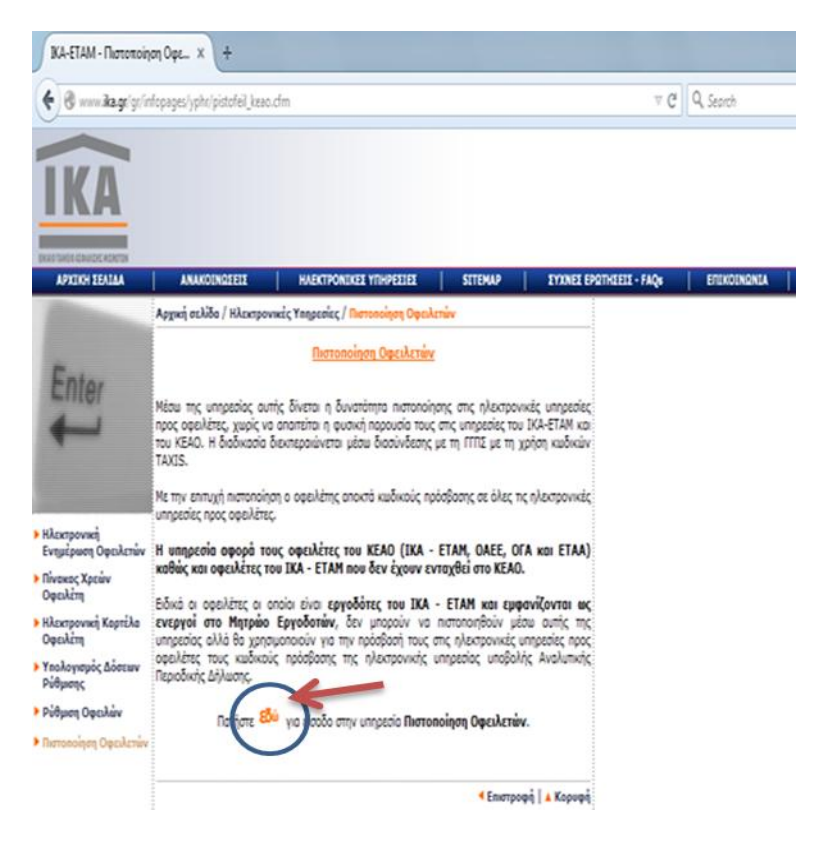

6. Στην οθόνη αναφέρονται οι περιπτώσεις στις οποίες επιλέγετε «Εγγραφή χρήστη», «Επανεγγραφή Χρήστη» και «Απώλεια Συνθηματικού». Για την αρχική πιστοποίηση οφειλέτη επιλέγετε «Εγγραφή Χρήστη».

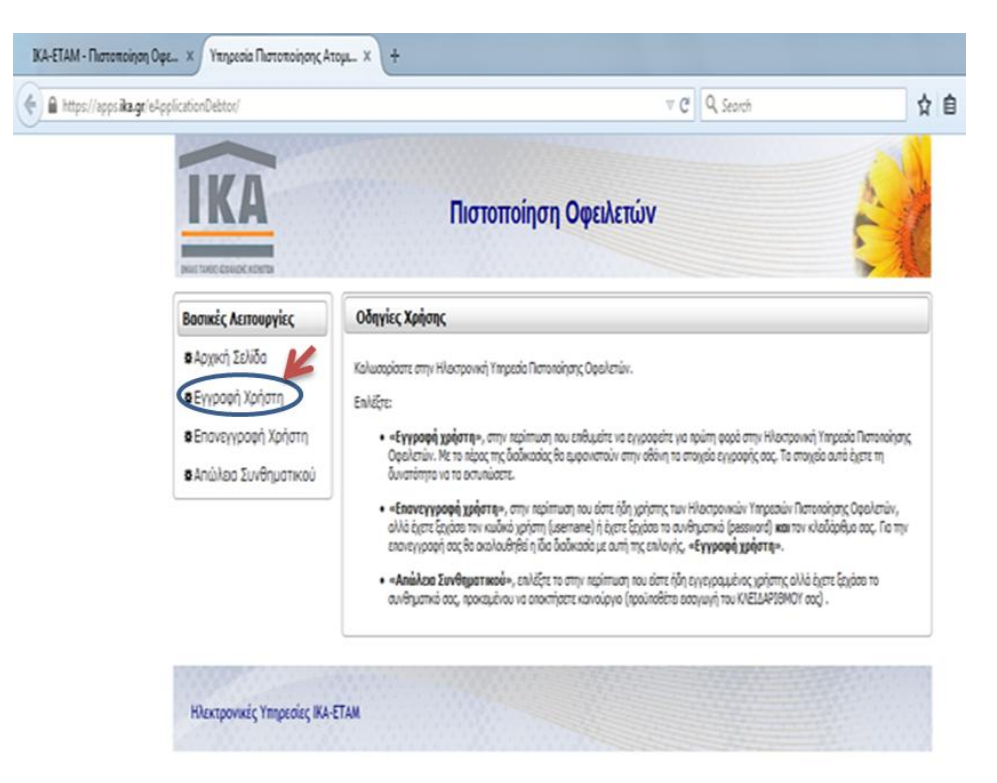

7. Στην οθόνη «Πιστοποίηση μέσω ΓΓΠΣ» επιλέγετε «Πατήστε Εδώ» ώστε να γίνει κλήση προς τις on line ηλεκτρονικές υπηρεσίες της Γενικής Γραμματείας Δημοσίων Εσόδων προκειμένου για την απαραίτητη ταυτοποίηση των στοιχείων σας.

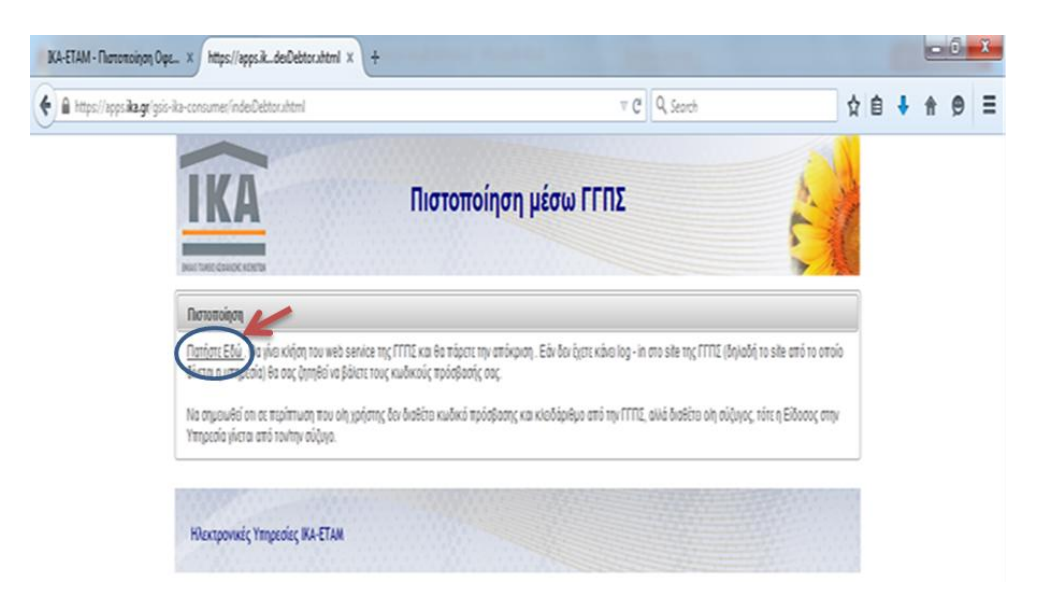

8. Σε αυτό το σημείο συμπληρώνετε τον κωδικό χρήστη (Username) και το συνθηματικό (Password) που διαθέτετε για την πρόσβασή σας στις ηλεκτρονικές υπηρεσίες της Γενικής Γραμματείας Δημοσίων Εσόδων του Υπουργείου Οικονομικών.

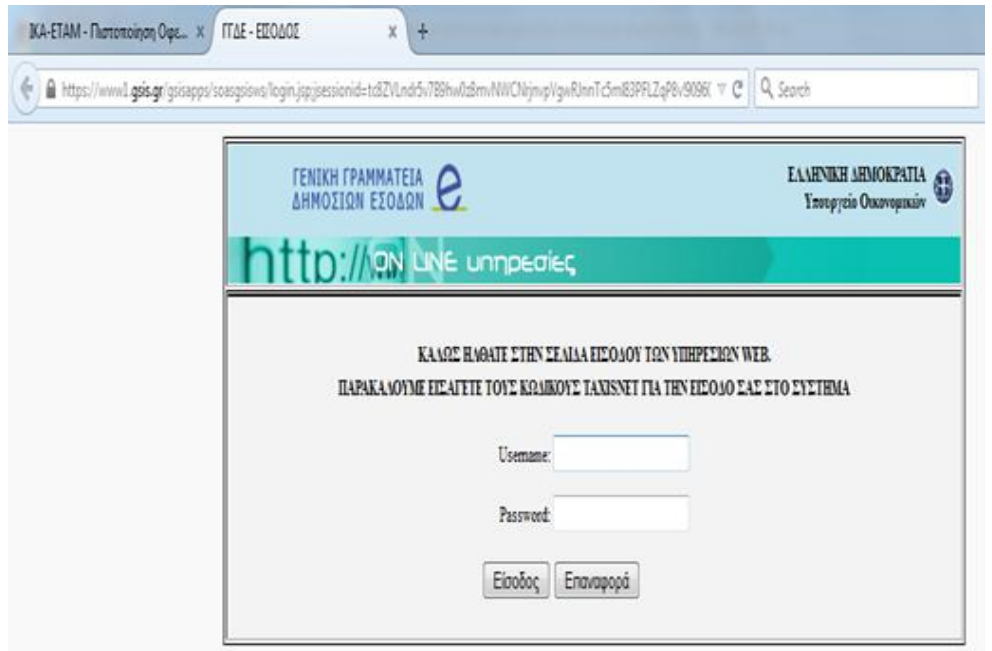

9. Η επιτυχής συμπλήρωση των προαναφερόμενων κωδικών σας εμφανίζει μήνυμα επιτυχούς πρόσβασης «ΓΓΔΕ-ΚΑΛΩΣ ΗΛΘΑΤΕ ΣΤΙΣ ΥΠΗΡΕΣΙΕΣ WEB». Παράλληλα, στην ίδια οθόνη καλείστε να εξουσιοδοτήσετε τον εξυπηρετητή του ΙΚΑ να προσπελάσει τα στοιχεία σας (ΑΦΜ) που τηρούνται στη Γ.Γ.Δ.Ε. Επιλέξτε «Εξουσιοδότηση».

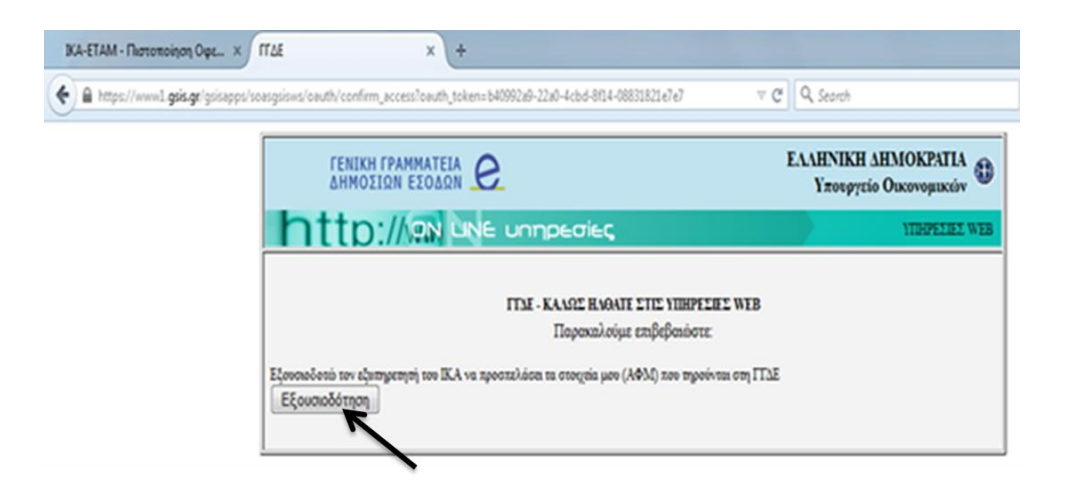

10. Στην οθόνη «Πιστοποίηση Οφειλετών» που σας εμφανίζεται, συμπληρώνετε όλα τα υποχρεωτικά πεδία ακολουθώντας τις «Οδηγίες Χρήσης».

**Επισημαίνουμε**: Στο πεδίο «Φορέας» επιλέγετε τον ασφαλιστικό σας φορέα και στο πεδίο «Α.Μ. στο Φορέα» συμπληρώνετε τον αριθμό μητρώου που διαθέτετε στον ασφαλιστικό σας φορέα. Παραδείγματα:

- Ασφαλισμένος του ΟΑΕΕ που οι οφειλές του έχουν ενταχθεί στο ΚΕΑΟ, στο πεδίο «Φορέας» θα επιλέξει ΟΑΕΕ και στο πεδίο «Α.Μ. στο Φορέα» θα συμπληρώσει τον επταψήφιο αριθμό μητρώου του ΟΑΕΕ (δηλαδή τον Ε.Α.Μ.).
- Ασφαλισμένος του ΟΓΑ που οι οφειλές του έχουν ενταχθεί στο ΚΕΑΟ, στο πεδίο «Φορέας» θα επιλέξει ΟΓΑ και στο πεδίο «Α.Μ. στο Φορέα» θα συμπληρώσει τον δωδεκαψήφιο αριθμό μητρώου ασφαλισμένου του ΟΓΑ.
- Εργοδότης οικοδομοτεχνικού έργου που δεν διαθέτει κωδικούς πρόσβασης της ηλεκτρονικής υπηρεσίας υποβολής ΑΠΔ, στο πεδίο «Φορέας» θα επιλέξει ΙΚΑ και στο πεδίο «Α.Μ. στο Φορέα» θα συμπληρώσει τον ΑΜΟΕ δηλαδή τον αριθμό μητρώου του οικοδομοτεχνικού έργου στο ΙΚΑ-ΕΤΑΜ.

Για την ολοκλήρωση της διαδικασίας επιλέξτε «Αποθήκευση». Με την επιτυχή ολοκλήρωση της πιστοποίησής σας θα σας δοθεί **Κλειδάριθμος**.

## **Προσοχή**:

- Το **συνθηματικό** που θα καθορίσετε πρέπει να έχει πλήθος χαρακτήρων από 8 έως 12.
- Ο **κωδικός χρήστη** (Username) και το **συνθηματικό** (Password) που θα καθορίσετε, σας είναι **απαραίτητα** για κάθε πρόσβασή σας στις Ηλεκτρονικές Υπηρεσίες προς Οφειλέτες.
- Ο **Κλειδάριθμος**, σας είναι **απαραίτητος** για την περίπτωση απώλειας του συνθηματικού σας.

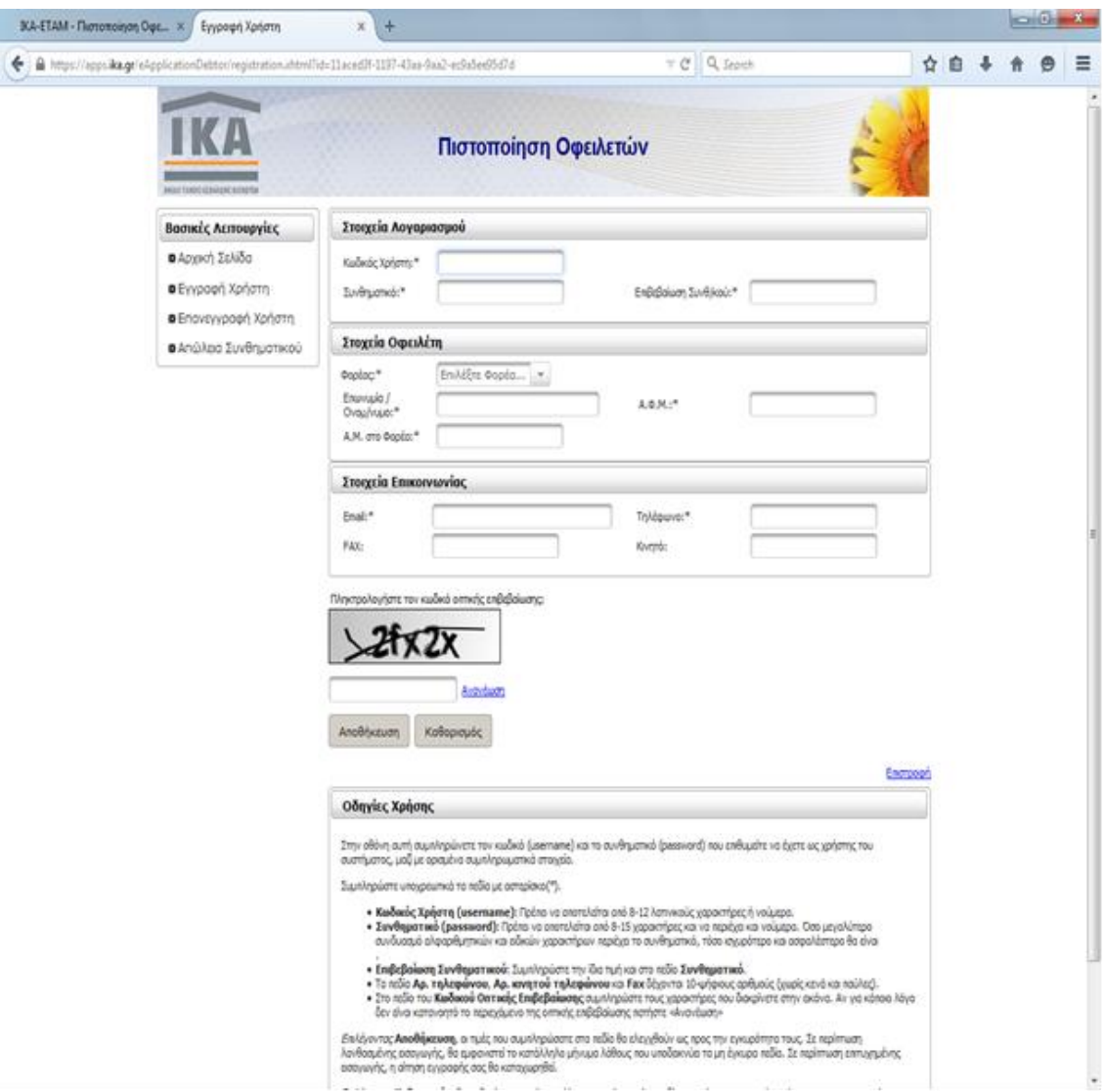

Το **Μήνυμα Σφάλματος** «Ο Αριθμός Μητρώου Φορέα δεν υπάρχει στο Μητρώο Οφειλετών ΚΕΑΟ» σημαίνει πως οι οφειλές δεν έχουν μεταφερθεί από τον ασφαλιστικό φορέα του οφειλέτη στο ΚΕΑΟ. Σε αυτήν την περίπτωση ο οφειλέτης απευθύνεται στον ασφαλιστικό του φορέα.

**Για βοήθεια** σε πιθανό πρόβλημα που αντιμετωπίσετε στη διαδικασία Πιστοποίησης Οφειλέτη **παρακαλείστε** να αποστείλετε πλήρη περιγραφή του προβλήματος στην ειδική φόρμα επικοινωνίας που μπορείτε να βρείτε επιλέγοντας «Επικοινωνία» στην αρχική σελίδα του ΙΚΑ-ΕΤΑΜ.

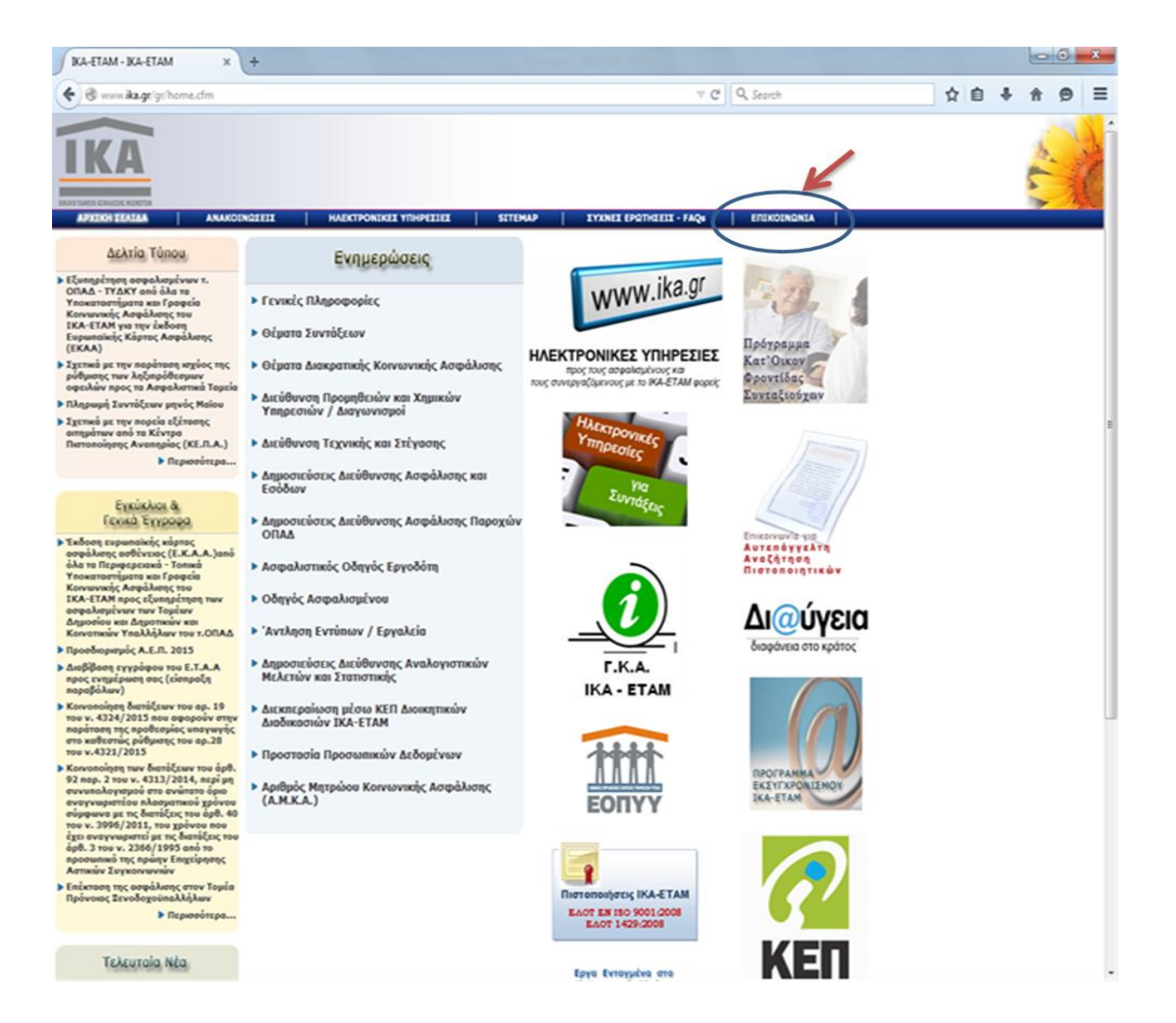